## **Change Speakerphone Volume on Zenitel ISTV-1 Phone**

## Step 1: Set a Static IP Address on Your Windows 10 Computer

To access the web interface, your computer must be in the same subnet range as the station. There is a video about this on the config file download site you were just on.

- 1. Click **Start**, and type **Control** in the search field, then select **Control Panel**.
- 2. Click on **Network and Internet**.
- 3. Click on **Network and Sharing Center**.
- 4. On the left pane, click the **Change adapter settings** link.
- 5. Right-click on your computer's Ethernet network adapter and select **Properties**.
- 6. Select the **Internet Protocol Version 4 (TCP/IPv4)** option.
- 7. Click the **Properties** button.
- 8. Select the **Use the following IP address** option.
- 9. Set the **IP address** (e.g., **169.254.1.90**).
- 10. Set the **Subnet mask**. (e.g., **255.255.0.0**).
- 11. Click **OK**.
- 12. Click **Close** again to close the network adapter properties.

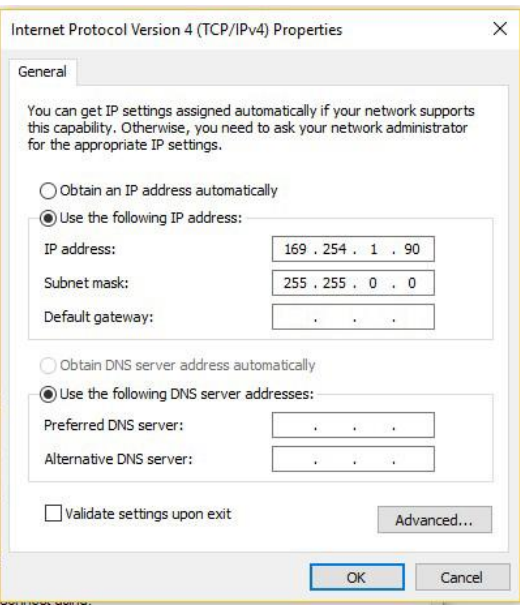

## Step 2: Connect the PC, POE Switch, and TCIS-2

1. Plug the PC into the same POE switch as the other equipment.

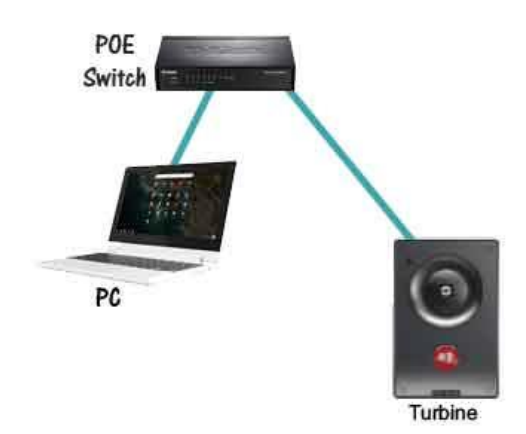

## Step 3: Make the Changes to the ISTV-1

- 1. Enter the IP address of the ISTV-1 into the browser address bar. If there is only one phone the address is 169.254.1.101.
- 2. Enter the username and password of the ISTV-1. The default username is admin and the password is alphaadmin. If the password has been changed it should be alphaadmin1.
- 3. Click on Maintenance > Device Manager.
- 4. Scroll down to Virtual Sound Card TX Gain (db). Experiment with the settings 3, +6, +9, +12, +15, +18. Note that raising the volume may cause a hissing noise on the phone's speaker when there is no loud noise at the outside intercom.
- 5. If you want to increase the headset volume change the Headset TX Gain (db).
- 6. Click Save.
- 7. Click the Reboot button on the upper right side of the screen. Click OK to approve the change.

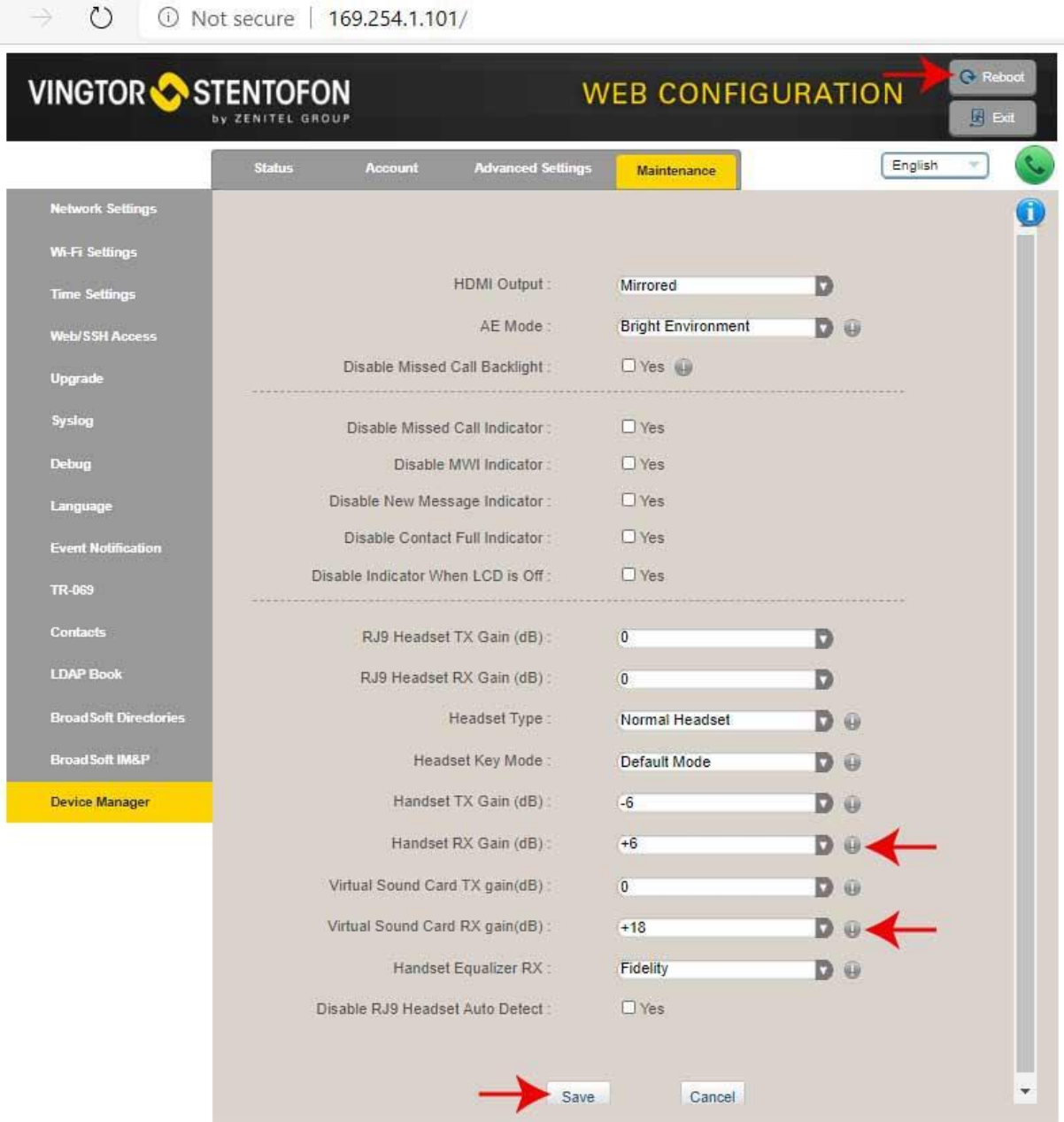